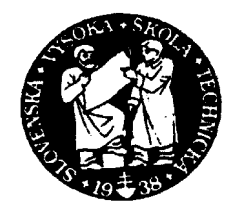

# SLOVENSKÁ TECHNICKÁ UNIVERZITA

Fakulta chemickej a potravinárskej technológie Katedra informatizácie a riadenia procesov Radlinského 9, 812 37 Bratislava

# **DIPLOMOVÁ PRÁCA**

# **Tvorba e – learningovej učebnice: Modelovanie**

# **technologických procesov**

Vedúci diplomovej práce: Ing. Ľuboš Čirka, PhD. Vypracovala: Bc. Jana Závacká

Bratislava 2005

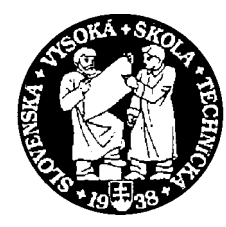

# **SLOVENSKÁ TECHNICKÁ UNIVERZITA Fakulta chemickej a potravinárskej technológie**

Radlinského 9, 812 37 Bratislava

Katedra: **informatizácie a riadenia procesov** Číslo: 10/KIRP/2005

### Vec: **Zadanie diplomovej práce**

Meno a priezvisko študentky: **Bc. Jana Závacká** Meno a priezvisko vedúceho diplomovej práce**: Ing. Ľuboš Čirka, PhD.**  Meno a priezvisko konzultanta diplomovej práce**:**  Názov diplomovej práce:

## **Tvorba e-learningovej učebnice: Modelovanie technologických procesov**

 $\mathcal{L}_\text{max}$  , and the contribution of the contribution of the contribution of the contribution of the contribution of the contribution of the contribution of the contribution of the contribution of the contribution of t

Termín odovzdania diplomovej práce: **21. mája 2005** Diplomová práca sa odovzdáva v 3 exemplároch vedúcemu katedry.

Bratislava **1. februára 2005** 

vedúci katedry dekan

Doc. Dr. Ing. Miroslav Fikar Prof. Ing. Dušan Bakoš, DrSc.

### **Poďakovanie**

Ďakujem vedúcemu diplomovej práce Ing. Ľubošovi Čirkovi, PhD. za pomoc pri získavaní vedomostí z oblasti programovania v HTML kóde a celkovo za vedenie, rady a pripomienky, ktoré mi poskytol pri vypracovaní diplomovej práce.

### **Abstrakt**

Práca sa venuje popísaniu základných vlastností a využitiu Matlab Web Serveru vo výuke predmetov zameraných na modelovanie a riadenie dynamických systémov. Popisuje možnosť pripojenia modelov k MWS a ich sprístupnenie na Internete tak, aby boli sprístupnené užívateľom z pracovnej plochy vlastného počítača.

# **Abstract**

This Work presents primer facilities and the use of Matlab Web Server in teaching of subjects concerning modelling and control of dynamic systems. It describes possible attachement of dynamic models to MWS and its availability on the Internet. So they are accesible for users on the desktop of their computer.

# **OBSAH**

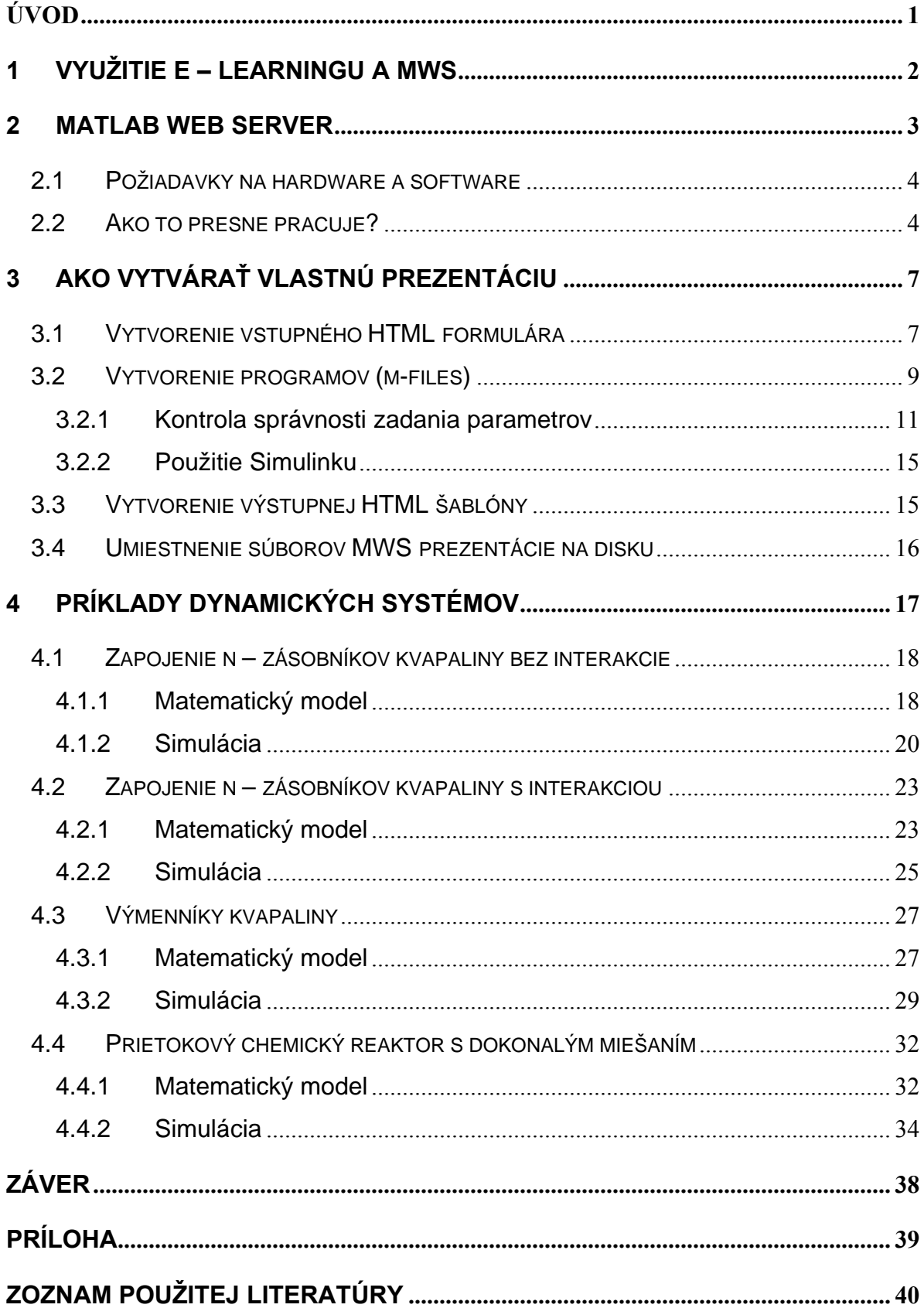

# <span id="page-5-0"></span>**ÚVOD**

E – learning predstavuje širokú oblasť získavania vedomostí vo vyučovacom procese prostredníctvom moderných informačných a telekomunikačných technológií. Môžeme ho charakterizovať ako najmodernejší spôsob multimediálnej výuky na báze internetu. Ponúka široké možnosti uplatnenia a vyznačuje sa kreativitou. Zabezpečuje odovzdávanie vedomostí najprogresívnejšou formou.

E – learning Vám umožňuje získavať nové informácie priamo z pracovnej plochy Vášho počítača:

- V ktoromkoľvek časovom okamžiku.
- V krokoch, o ktorých rozhodujete iba Vy.
- V témach, ktoré Vás momentálne zaujímajú a sú pre Vás aktuálne.

Jedným z nástrojov, ktorý umožňuje vytváranie aplikácií v Matlabe je MATLAB Web Server (ďalej iba MWS) toolbox. MWS prezentácia sa nachádza na serveri a je ovládaná prostredníctvom Internetu pomocou HTML stránok. Prostredníctvom internetového prehliadača užívateľ zadáva vstupné dáta potrebné pre MWS prezentáciu. Po spracovaní dát Matlabom sú výsledky výpočtu vrátené späť užívateľovi vo forme HTML stránky. Výsledkom výpočtov môžu byť:

- Číselné údaje vo forme čísel, vektorov, matíc, tabuliek atď...
- Obrázky a grafy vygenerované Matlabom uložené v štandardnom grafickom formáte.

V tejto práci sú popísané základné vlastnosti MWS, požiadavky na hardware, software a ako vlastne pracuje. Na to naväzuje vytváranie vlastnej prezentácie, čiže vytvorenie vstupného a výstupného formulára a vytvorenie programov (m-files). V ďalšej časti sú uvedené štyri príklady modelov dynamických systémov. Nakoniec je ukázaná možnosť pripojenia modelov k MWS a ich sprístupnenie na Internete tak, aby boli sprístupnené užívateľom z pracovnej plochy vlastného počítača.

# <span id="page-6-0"></span>**1 VYUŽITIE E – LEARNINGU A MWS**

Ak bol e-learning ešte nedávno považovaný za neznámy pojem, v súčasnosti to neplatí. V dnešnom svete moderných informačných technológií si elektronické vzdelávanie rýchlo získava na trhu nezastupiteľné miesto. Orientuje sa tiež na vytváranie pôsobivých interaktívnych multimediálnych prezentácii produktov alebo služieb, ktoré môžu byť vystavované na www stránkach alebo šírené k zákazníkom prostredníctvom CD - romu. Spolu s MWS sa taktiež využíva vo vyučovacom procese nie len u nás, ale aj v zahraničí.

Napr. Technická univerzita v Liberci má k dispozícií stránku (*http://krt32.krt.vslib.cz/index.html*). Návštevník tejto stránky má možnosť demonštrovať funkcie ako Bodeho diagram, prechodovú charakteristiku, impulznú charakteristiku, výpočet koreňov polynómu atď.. Ďalej sú tam uvedené príklady zo študijných materiálov, ale aj pomôcka pri práci s matlabom help funkcií. Nachádzajú sa tam simulácie a prepočty ako napr. prevody prenosov – spojitý na diskrétny a naopak. Prístupná je často využiteľná spojitá či diskrétna identifikácia. Stránka umožňuje optimalizáciu PID regulátora viacerými spôsobmi.

Ďalšia zahraničná univerzita využívajúca MWS pri vučovaní je ČVUT Praha, kde napr. na stránke (*http://mws.felk.cvut.cz/motor/*) je uvedený príklad pre simuláciu diskrétneho, elektrického systému a regulácia spojitého mechanického systému.

Oproti predchadzajúcim príkladom môžeme za priekopníka a konkurenta, ktorý využíva vlastnú aplikáciu považovať nemeckú Ruhr – Univerzitu Bochum. Tu na stránke (*http://www.esr.ruhr-uni-bochum.de/VCLab/*) okrem už vyššie spomenutých využití ako vykreslenie rôznych diagramov, prepočtov atď. je k dispozícií veľmi zaujmavé virtuálne laboratórium. V tomto virtuálnom laboratóriu sú príklady ako:

- Lopta a nosník. Umožňuje zmenu polohy ťažiska posunom závažia (lopty).
- Tri zásobníky. V tomto príklade je možné uzatvárať a otvárať prístup tekutiny ako aj nastavovať výšky hladín dvoch nádob.
- Zotrvačné kyvadlo.

Užívateľovi je sprístupnený taktiež virtuálny pohyb po miestnosti, ale aj samotného zariadenia.

# <span id="page-7-0"></span>**2 MATLAB WEB SERVER**

Tvorcom MATLABU je firma Mathworks. MATLAB je interaktívny systém pre vedecko-technické výpočty založený na maticovom kalkule. Umožňuje riešiť veľkú oblasť numerických problémov, bez toho aby ste museli vytvárať vlastný program. Pričom poskytuje aj vhodný grafický interface pre zobrazenia v 2D aj 3D. Názov matlab vznikol skrátením z MATrix LABoratory. Celý balík obsahuje základný systém a tzv. toolboxy. Toolboxy sú nadstavby nad matlabom, pozostávajú s tzv. m-súborov, čo sú de facto funkcie v matlabe. Takéto toolboxy umožňujú potom pracovať napr. s neuronovými sieťami, spracovávať signály, pracovať s fuzzy logikou, symbolickou matematikou, parciálnymi diferenciálnymi rovnicami, štatistikou a mnohými ďalšími vecami. Základný systém má 5 častí:

- Jazyk matlabu špeciálny jazyk pre prácu s maticami (chcete používať matlab = rozmýšľajte v maticiach), operátory, dátove typy, funkcie pre vstup/výstup a pod.
- Working environment starostlivosť o premenné a pod..
- Práca s grafikou 2D, 3D, grafy, obrázky, tvorba užívateľského rozhrania a pod..
- Matematické funkcie lineárna algebra, diferenciálne rovnice, polynómy, sparse matice, goniometrické funkcie a pod..
- API- komunikácia s C/C++, Fortranom.

Matlab Web Server je súčasťou inštalácie programu Matlab verzia 5.3 a novšie firmy MathWorks a je dodávaný pre prostredie Windows NT (2000, XP) a Linux (Unix). Tento server je schopný prijať dáta zasielané z formuláru internetových prehliadačov, predať ich ako parametre obslužnému skriptu/programu (mfile) a výstup týchto skriptov odoslať vo forme HTML stránky späť užívateľovi. Mechanizmus predávania a spracovania dát vychádza z rozhrania CGI. Možnosť naprogramovania skriptov Matlabu robí z tohoto serveru mocný nástroj pre spracovanie dát a predovšetkým ich vizualizáciu na Internete. Skriptá môžu generovať nielen samotný HTML kód ale aj rastrové obrazy (JPEG, GIF, PNG, ...). Pomocou nich možno zobraziť napr. grafy.

### <span id="page-8-0"></span>**2.1 Požiadavky na hardware a software**

Nároky na systém je potrebné uvažovať zvlášť pre stranu serveru a zvlášť pre stranu užívateľa (klienta).

### **Strana klienta vyžaduje:**

- TCP/IP pripojenie počítača na sieť Prenosová rýchlosť závisí na požadovanom komforte. Veľkosť dát, ktorá môže server vrátiť (ako odpoveď na jeden dotaz) je obmedzená na 256 kB.
- Program pre prezeranie HTML stránok

V súčasnosti najbežnejšie používané prehliadače sú Netscape Navigator, Microsoft Internet Explorer, Opera, Mozzila. Nutnosť použitia vyšších verzií vyššie menovaných prehliadačov závisí na tom, či budú do formulárových a výstupných HTML stránok vkladané novšie značky, Java Skripty a podobne.

### **Strana serveru vyžaduje:**

• počítač pripojený na sieť (TCP/IP) Nároky na operačnú pamäť: súčet nárokov jednotlivých programov + max 256 kB na jedného užívateľa (klienta). Operačný systém Windows NT nebo LINUX. Program Matlab 5.3 alebo vyšší a jeho súčasť MWS. WWW server, ktorý podporuje CGI (napr. Apache).

## **2.2 Ako to presne pracuje?**

Od tvorcu prezentácie sa žiada, aby pripravil:

- HTML stránku s formulárom pre zadanie parametrov výpočtu.
- Funkciu (funkcia) v Matlabe (m-file) pre vlastný výpočet (vypocet.m). Parametrom tejto funkcie je štruktúra so vstupnými dátami (z formulára). Výstupom tejto funkcie je textový reťazec s výslednou HTML stránkou (postupnosť znakov: <html><head> hlavička </head><br/>>body> obsah stránky  $<$ /body> $<$ /html>)
- Šablónu výstupnej stránky HTML pre jednoduché generovanie skutočnej výstupnej stránky HTML (sablona.html).

MWS disponuje funkciou, ktorá vie jednoduchým postupom nahradiť parametre v šablóne skutočnými údajmi (číslo, textový reťazec, matice čísiel ako tabuľka, meno súboru s obrázkom grafu, ...). Nie je teda nutné zaoberať sa vo funkcii vypocet.m generovaním nepremenných častí HTML kódu. Tento súbor však nie je nevyhnutný, pretože kód výslednej HTML stránky môže byť generovaný aj priamo funkciou vypocet.m.

Vlastný proces výmeny dát prebieha následovne. Po zobrazení stránky formular.html zadá užívateľ požadované parametre a odošle formulár stlačením tlačidla "Odoslať" (angl. Submit). Údaje sa prenesú cez rozhranie CGI metódou POST programu matweb.exe na WWW server napr. http://www.ka.chtf.stuba.sk. Časť kódu v súbore formular.html vyzerá takto:

<form action="http://www.mws.sk/user\_1/cgi-bin/matweb.exe" method="post"> <input type="hidden" name="mlmfile" value="vypocet"> ...užitočné dáta... </form>

Medzi údajmi formulára sa pomocou skrytého poľa *mlmfile* prenesie aj meno funkcie (bez koncovky "m"), ktorá bude spracovávať údaje. Program *matweb.exe* je klientom MWS. Prijaté údaje transformuje a vracia späť. Matlab Web Server potom spustí prislúchajúcu funkciu (vypocet.m). K programu *matweb.exe* sa viaže jeho konfiguračný súbor *matweb.conf*, v ktorom sa registruje každá funkcia (vypocet.m) a obsluhujúci formulár (formular.html). V každom zázname sa nachádza predovšetkým cesta k tejto funkcii. Ta je určená celou URL adresou a tak je možné alternatívne prevádzkovať oddelene WWW server na jednom počítači a Matlab Web Server na druhom.

Ukážka záznamu v konfiguračnom súbore matweb.conf:

```
[vypocet1] 
mlserver=http://www.ka.chtf.stuba.sk 
mldir=c:/matlab/mws/vypocet1 
[vypocet2] 
mlserver=http://www.ka.chtf.stuba.sk 
mldir=c:/matlab/mws/vypocet2
```
Teraz už spustená funkcia (vypocet.m) vytvára zo vstupných dát údaje, ktoré sa majú objaviť vo výslednej HTML stránke. Aby sa maximálne zjednodušilo zostavovanie ich kódu, disponuje Matlab Web Server funkciou *htmlrep*. Do nej vstúpi ako parameter názov súboru so šablónou výstupnej HTML stránky (sablona.html) a štruktúra s vypočítanými údajmi (čísla, vektory, matice, textové reťazce). Funkcia načíta túto šablónu a nahradzuje výskyty \$premenná\$ skutočnými hodnotami (čísla, reťazce). Vektory a matice sa automaticky formatujú do podoby tabuliek (vkladajú sa značky <TABLE>, <TR>, <TD>, ...). Výsledkom tejto funkcie je reťazec s výsledným kódom HTML stránky. Tento reťazec sa s ukončením behu funkcie (vypocet.m) vráti cez WWW server prehliadačov HTML stránok. (pozn. funkcia *htmlrep* sa volá vo vnútri funkcie, ktorá spracováva dáta (vypocet.m)). Nasledujúca schéma 2.2.1 celý popis objasní.

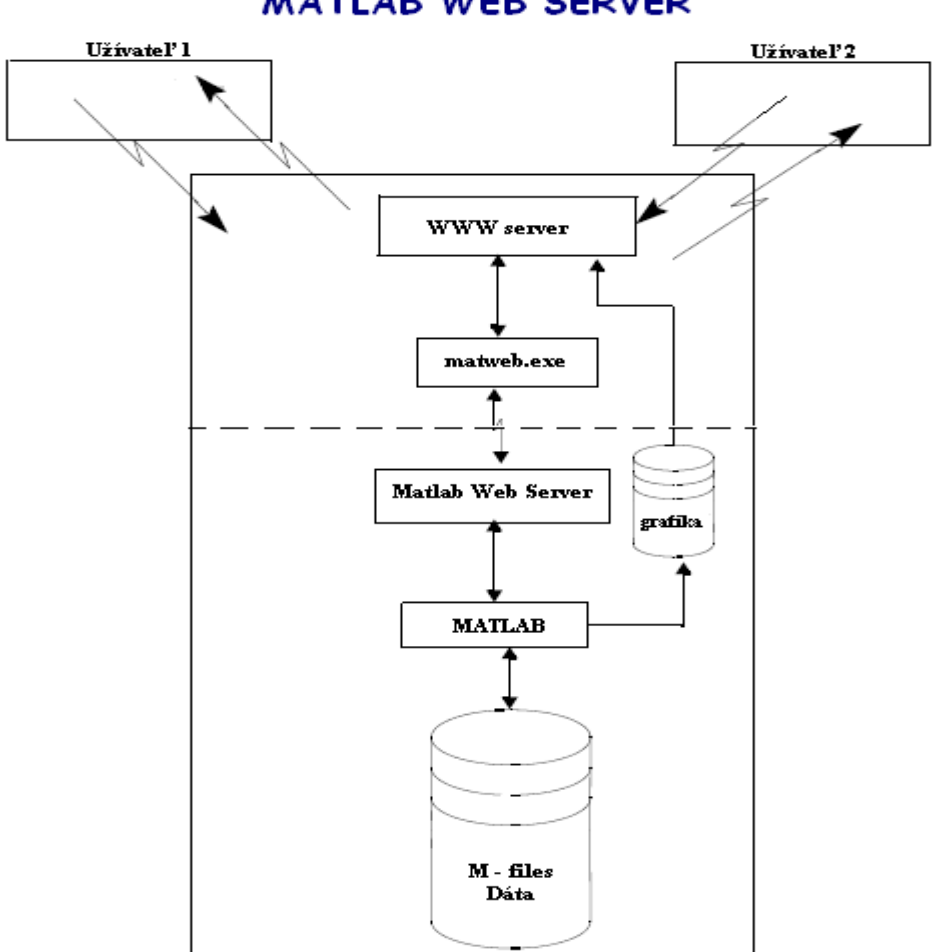

**MATLAB WEB SERVER** 

Obr. 2.2.1 Matlab Web Server – schéma funkcie

# <span id="page-11-0"></span>**3 AKO VYTVÁRAŤ VLASTNÚ PREZENTÁCIU**

Z predchádzajúcej kapitoly plynie nutnosť napísať vstupný HTML formulár, vlastný program pre spracovanie dát (m-file) a výstupnú HTML šablónu.

# **3.1 Vytvorenie vstupného HTML formulára**

Začiatok formulára označuje značka <FORM>, koniec </FORM>. Medzi ne sa vkladajú jednotlivé značky ovládacích prvkov (textové pole, radio button, checkbox, ...). Značka FORM má nasledujúce parametre:

- action adresa (URL), na ktorej je umiestnený obslužný program. Pre nás nim bude vždy matweb.exe
- method určuje spôsob zasielania formulárových dát. Použijeme metódu POST.

### **Príklad prázdneho formulára:**

```
<form action="/cgi-bin/matweb.exe" method="POST"> 
</form>
```
Teraz je potrebné vložiť skryté pole s menom mlmfile, jeho prednastavený údaj určuje, ktorá funkcia (m-file) sa má spustiť (bez prípony m).

<INPUT type="hidden" name="mlmfile" value="vypocet">

Nepárová značka <INPUT> sa používa aj pre ďalšie vstupné ovládacie prvky. Význam je nasledujúci:

- type určuje druh
- name názov

• value – prednastavená hodnota (po načítaní stránky alebo po stlačení tlačidla reset) Parameter *type* môže nadobúdať tieto hodnoty:

• text - vloží jednoriadkové textové vstupné pole formulára. Ak je určená počiatočná hodnota, zobrazí sa v textovom poli. Veľkosť zobrazovaného poľa (počet znakov) možno určiť parametrom SIZE; maximálny počet znakov pomocou parametra MAXLENGTH.

Hodnotou tohto prvku je text zadaný v textovom poli.

• password - vloží jednoriadkové textové pole na zadanie hesla. Namiesto znakov zadávaných užívateľom sa zobrazuje znak "\*" (hviezdička). Veľkosť zobrazovaného poľa (počet znakov) možno určiť parametrom SIZE; maximálny počet znakov pomocou parametra MAXLENGTH.

Hodnotou tohto prvku je text zadaný v textovom poli. Pozor! zadávanie hesla pomocou formulára nie je bezpečné a to najmä pri použití metódy "GET"!

• checkbox - vytvorí zaškrtávacie políčko formulára. Počiatočné "zaškrtnutie" možno dosiahnuť použitím parametra CHECKED.

Hodnotou zaškrtávacieho polička je hodnota "on", ak je zaškrtnutý.

• radio - vytvorí prepínač. Prepínač sa skladá zo skupiny vstupných polí typu "radio", ktoré majú rovnaké meno a z ktorých môže byt aktívny práve jeden. Počiatočné "zaškrtnutie" možno dosiahnuť použitím parametra CHECKED v niektorom prepínači.

Hodnotou prepínača je hodnota uvedená v parametri VALUE toho prepínača, ktorý si užívateľ vybral.

- file vytvorí "browsovacie" tlačidlo a textové pole (na pripadne zadanie mena súboru) na vyber súboru na lokálnom počítači a umožní odoslanie súboru spolu s formulárom. Pozri <FORM> a parameter ENCTYPE.
- hidden umožňuje vložiť do formulára skrytú informáciu, ktorá sa bude prenášať pri každom odoslaní formulára. Položka sa nijakým spôsobom nezobrazuje v prehliadači.

Hodnotou skrytého poľa je priamo hodnota uvedená v parametri VALUE.

• image - vloží obrázok, ktorý funguje rovnako ako tlačidlo "submit". Navyše, hodnota súradníc x, y kurzora sa uchovajú v premenných formulára MM.X a MM.Y, kde MM je hodnota parametra NAME.

<span id="page-13-0"></span>V prehliadači Mozilla M17 sa okolo obrázku vytvoril rámček, podobne ako keď je obrázok linkou (pozri <A>, <IMG>). Ak sa ho chcete zbaviť, použite rovnako ako pri linkách parameter BORDER="0" (nie je v špecifikácii HTML 4.0, ale funguje).

- button vloží tlačidlo, ktoré možno využiť iba pomocou skriptov na stránke (napr. Javascript, na zistenie, čí je stlačené a pod.). Pozri aj <BUTTON>
- submit vloží odosielacie tlačidlo formulára. Aktivovaním tohto tlačidla sa odovzdá riadenie programu, ktorý je uvedený v parametri ACTION príkazu <FORM>.

Tento prvok zároveň vracia po odoslaní hodnotu uvedenú v VALUE.

• reset - vygeneruje nanovo formulár s počiatočnými hodnotami. Tento prvok nevracia hodnotu

# **3.2 Vytvorenie programov (m-files)**

Funkcii obsluhujúcej požiadavku je v parametri *vstup* predaná štruktúra s dátami formulára. Táto funkcia vracia formou reťazca *výstup* postupnosť znakov výslednej HTML stránky. Riadky je potrebné ukončovať bodko-čiarkou, aby sa predišlo výpisom premenných. Výpis je totiž presmerovaný na klientský WWW prehliadač (štruktúra HTML dokumentu by potom nebola správna). Názov m-file musí byť zhodný s názvom MWS prezentácie. Nutnosť zhody názvu prezentácie a jeho m-file je daná tým, že CGI skript *matweb.exe* pre prezentáciu s názvom napr. vypocet spúšťa m-file s názvom vypocet.m. Nasledujúci výpis (Príklad 3.2) naznačuje štruktúru m-file.

**Príklad 3.2** 

```
function retstr = vypocet(instruct, outfile) 
mlid = instruct.mlid; %získanie jedinečného reťazca 
%%%kontrola správnosti zadania parametrov (3.2.1 Kontrola správnosti zadania 
parametrov) 
%%%načítanie dát z formulára 
inputvariable = instruct.inputvariable; 
%%%prevod údajov na čísla 
inputvariable = strdouble(inputvariable); 
%%%nastavenie parametrov simulácie (3.2.2 Použitie simulinku)
```

```
%%%definovannie výstupného objektu pre výstupnú šablónu 
oustruct.outvariable = outvariable; 
%%% vykreslenie grafu 
f=figure('visible','off'); %figure, príkaz na vytvorenie obrázku 
%%%vytlačenie a uloženie grafu do adresára icons 
WhWr=sprintf('c:/ProgramFiles/ApacheGroup/Apache/icons/vypocet_%s.jpeg',mlid); 
print(f,'-djpeg',WhWr,'-r66.6'); 
outstruct.GraphFileName = sprintf('/icons/vypocet_%s.jpeg',mlid);
%%%načítanie šablóny vystupného formulára 
templatefile = which('outputtemplate.html'); 
%%%vygenerovanie vystupného formulára 
retstr = htmlrep(outstruct, templatefile);
```
Teraz si podrobnejšie rozoberieme vyššie uvedenú štruktúru. Užívateľ odošle vyplnený vstupný formulár stlačením tlačidla "Submit". Dáta zo vstupného formulára sú prevzaté CGI skriptom *matweb.exe*. Tento skript vytvorí štrukturovanú premennú, pričom jednotlivé prvky štruktúry sú hodnoty položky *name* jednotlivých prvkov vstupného formulára (viď kapitola 3.1 Vytvorenie vstupného HTML formulára). V jednotlivých prvkoch štruktúry sú potom uložené hodnoty položky *value*. Skript *matweb.exe* pridáva do štrukturovanej premennej tiež položku MLID. Premenná MLID obsahuje jedinečný reťazec, ktorý sa môže používať pri tvorení názvov výstupných obrázkov, grafov, dátových súborov atď. Pomocou MLID môžeme teda jednoduchšie rozlišovať, ktorému procesu vygenerované dáta patria.

Vytvorená štrukturovaná premenná je predaná prislušnému m-súboru ako vstupný parameter *instruct* (viď Príklad 3.2). Po spracovaní dát sa výsledky výpočtu, t.j. číselné údaje, názvy súborov vygenerovaných obrázkov atď., uložia do výstupnej štrukturovannej premennej nazvanej *outstruct* (viď Príklad 3.2). Príkaz *htmlrep* vygeneruje výstupný formulár. Vstupnými parametrami pre tento príkaz sú premenné *outstruct* a šablóna výstupného formulára.

# <span id="page-15-0"></span>**3.2.1 Kontrola správnosti zadania parametrov**

Pri kontrole správnosti zadania parametrov v m-súboroch je využitý JavaSkript a príkazy Matlabu.

Ako prvá prebehne kontrola pomocou JavaScriptu. Táto kontrola slúži iba na kontrolu vyplnených položiek vstupného formulára.

### **Príklad prázdneho JavaScriptu**

```
<script type="text/javascript"> 
...užitočné dáta... 
</script>
```
# **PRÍKLAD ČASTI POUŽITÉHO JAVASCRIPTU**

```
<script type="text/javascript"> 
\lt!!\leftarrowfunction isblank(s) 
{ 
 for(var i = 0; i < s.length; i++) { 
     var c = s \cdot \text{char}At(i);if ((c != ' ') && (c != '\n') && (c != '\t')) return false;
 } 
 return true; 
}
function kontrola(formular) 
{ 
 missinginfo = ""; 
 if ((formular.n.value == "") || isblank(formular.n.value)) { 
      missinginfo += "\n - Počet zásobníkov"; 
 } 
 if ((formular.q0s.value == "") || isblank(formular.q0s.value)) { 
     missinginfo += "\n\n\ - Prietok z";
 } 
 if ((formular.cas.value == "") || isblank(formular.cas.value)) { 
      missinginfo += "\n - Čas simulácie"; 
 }
```

```
if (missinginfo != "") { 
 missinginfo = "Nezadané hodnoty:\n" + 
 missinginfo + "\n\cdots" + "\nVyplňte prázdne položky a pošlite znova!";
 alert(missinginfo); 
 return false; 
 } 
 else return true; 
} 
--&</script>
```
Uvedený JavaScript má na začiatku funkciu *isblanc(s)*, ktorá postupne kontroluje obsah položiek formulára. Ak sa v položkách vyskytuje iba medzera, tabelátor, alebo sa odošle formulár bez vyplnenia položky dochádza k chybe. Funkcia *isblanc(s)* sa využíva vo funkcii *kontrola(formular)*, kde ak položka je prázdna alebo nevyhovuje podmienkam funkcie *isblanc(s)* dochádza k vypísaniu *missinginfo*, t.j. vystražného okna s názvom nevyplnených položiek. V prípade bezchybnej kontroly script formulára prebehne ďalej.

Zhrnutie: Po odoslaní formulára stlačením tlačidla "Vykresliť" prebehne najskôr kontrola správnosti vyplnených položiek vstupného formulára pomocou JavaScriptu. V prípade zistenia chyby, teda napr. nevyplnenia položky čas simulácie dochádza k otvoreniu vystrážneho okna (obr. 3.2.1).

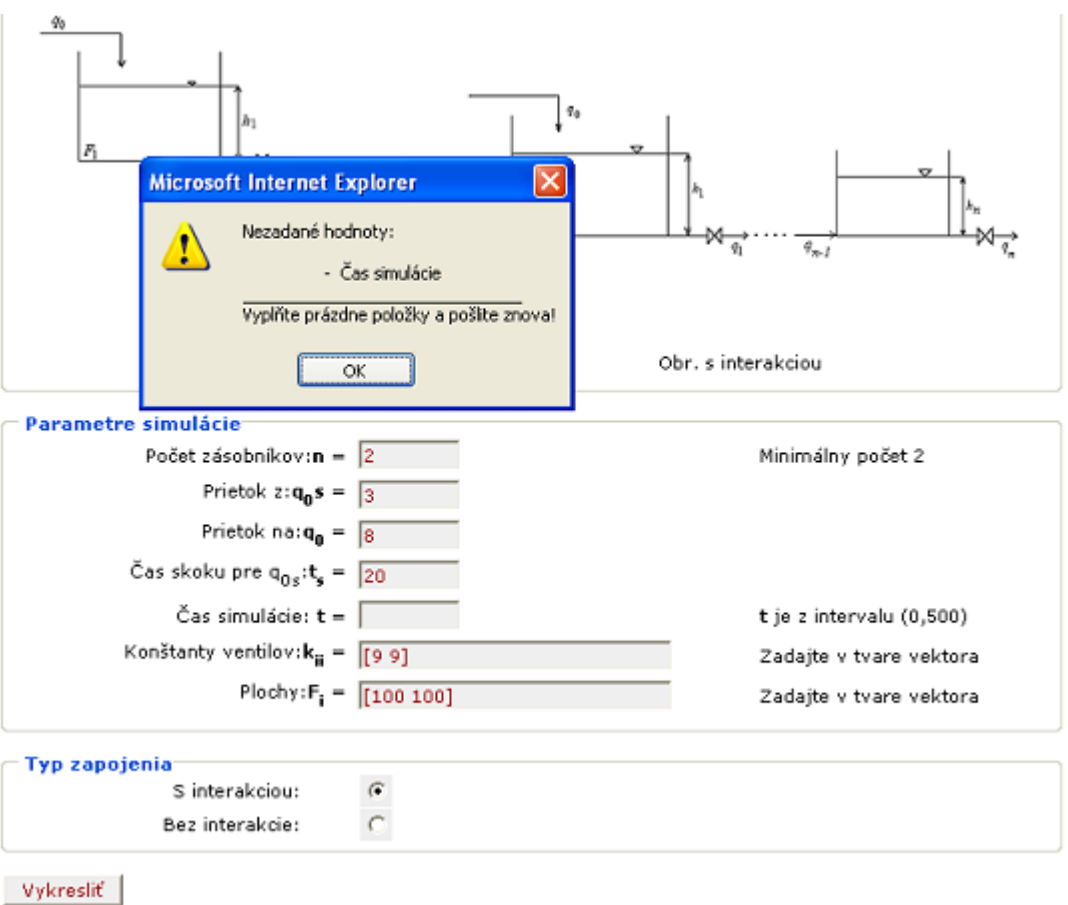

Obr. 3.2.1 Výstražné okno pri použití JavaScriptu

Druhá kontrola správnosti zadania parametrov prebieha pomocou príkazov Matlabu. Tu sa uskutočňuje:

- Kontrola vyplnenia položiek.
- Kontrola rozsahu príslušných parametrov.
- Porovnanie času skoku od času simulácie.
- Kontrola veľkosti vektora.
- Kontrola zadania vektorov a čísiel.

Prítomnosť čísiel a vektorov ako aj ich veľkosť zisťuje funkcia *spolydeg*, ktorej kód je nasledovný:

**function polydegree=spolydeg(polystring)**  % deg=spolydeg(polystring) % vrati rad polynomu [polystring] % vrati 0 ak chyba **polydegree=length(str2num(polystring));** 

Uvediem jednoduchý príklad využitia matlabovských príkazov:

```
errorcode=0; 
%%%kontrola správnosti zadania parametrov 
if(spolydeg(instruct.Inputvariable1==0|spolydeg(instruct.Inputvariable2==0), 
   outstruct.errormsg='Nesprávne zadané položky vo formulári. Položky môžu 
   obsahovať iba čísla'; 
   errorcode=1; 
elseif ( str2num(instruct.cas)<=0 | str2num(instruct.cas)>500 ), 
     outstruct.errormsg='Čas simulácie je mimo povoleného rozsahu.'; 
     errorcode=1; 
end
```
Na začiatku je errorcode=0, čiže žiadna chyba. Ďalej nasleduje kontrola konkrétnych podmienok, v tomto prípade, či položky obsahujú len čísla. Na tento prípad je využitá funkcia *spolydeg*, ktorá je popísaná vyššie. Príklad druhej kontroly sa týka rozsahu položky čas. To znamená, že sa preveruje či číselná hodnota vstupnej veličiny čas simulácie je vo zvolenom rozsahu. V tomto prípade je to rozsah (0,500).

Po odoslaní formulára stlačením tlačidla "Vykresliť" prebehne po kontrole správnosti zadaných parametrov pomocou JavaScriptu aj kontrola pomocou príkazov Matlabu. Ak sú všetky položky uvedené správne, script formulára prebehne ďalej. V prípade zistenia chyby v oboch matlabovských prípadoch errorcode=1 dochádza k otvoreniu formulára error.html s chybným hlásením zadania parametrov, na základe príkazu uvedeného v msúbore:

**templatefile = which('error.html');** %načítanie šablóny formulára error.html

<span id="page-19-0"></span>Na obr. 3.2.2 je príklad vykreslenia formulára error.html pri porušení podmienky o rozsahu vstupnej veličiny - čas simulácie (obr. 3.2.2).

# ZÁSOBNÍKY KVAPALINY - chyba

Vypracovala: Jana Závacká

Čas simulácie je mimo povoleného rozsahu.

Obr. 3.2.2 Hlásenie chyby pri využití matlabovských príkazov

## **3.2.2 Použitie Simulinku**

Použitie simulinku pre MWS prezentáciu je možné vďaka možnosti ovládať simulinkové schémy pomocou príkazou Matlabu. Základné použité príkazy sú:

- *open\_system('názov\_modelu')* otvorenie simulinkovej schémy
- *set param('názov modelu','parameter 1','hodnota 1',...*) nastavenie parametrov jednotlivých komponentov schémy
- *sim('názov\_modelu',doba\_simulácie,parametre)* spustenie simulácie

# **3.3 Vytvorenie výstupnej HTML šablóny**

Súčasťou každej MWS prezentácie je šablóna výstupného formulára, čo je klasický HTML súbor. Z tejto šablóny je vytvorený skutočný výstupný formulár, ktorý je zobrazovaný užívateľovi. Výstupný formulár obsahuje výsledky výpočtov, t.j. čísla, vektory, matice, grafy atď.

Výstupný formulár je generovaný vždy na konci výpočtov pomocou funkcie *htmlrep* a je vrátený v tvare reťazca ako výstupný parameter príslušného m-file. Výstupnými parametrami funkcie *htmlrep* sú štrukturované premenné a šablóna vystupného formulára.

Šablóna sa líši od bežnej HTML stránky tým, že na zvolených miestach sú zapísané medzi znaky \$ mená položiek výstupnej štruktúry.

Ak chceme, aby sa matica zobrazila ako tabuľka (s orámovaním), využijeme nasledujúci kód. Počet stĺpcov a riadkov je určený skutočnou veľkosťou matice. Značky <tr> a <td> možno doplniť parametrami pre docielenie požadovaného vzhľadu

<span id="page-20-0"></span>(zarovnanie, farba, orámovanie). To platí aj pre značku <table>. Pre zobrazenie matíc a vektorov môžeme použiť atribút *autogenerate*.

```
<table autogenerate="$meno_matice$"> 
 <tr>
    <td>
    \langle t, d \rangle\langle/tr>
</table>
```
# **3.4 Umiestnenie súborov MWS prezentácie na disku**

MWS prezentácia sa skladá zo vstupného formulára, z m-file a zo šablóny výstupného formulára. Súbory MWS prezentácie sú umiestnené na MWS serveri. Aby bolo možné k vstupným formulárom prezentácií pristupovať zo vzdialeného počítača pomocou internetového prehliadača, musíme ich umiestniť do adresára "viditeľného" pre HTTP server. Na umiestnenie m-súboru a šablóny výstupného formulára nezáleží, lebo adresárová cesta m-súboru danej prezentácie je uvedená v konfiguračnom súbore *matweb.conf* a cesta k šablóne výstupného formulára je uvedená v m-file. Pokiaľ sa generujú pri výpočte obrázky, ktoré chceme zobrazovať vo výstupnom formulári, musíme ich tiež umiestniť do nejakého adresára "viditeľného" pre HTTP server. CGI skript *matweb.exe* a jeho konfiguračný súbor *matweb.conf* musia byť umiestnené v adresári, ktorý je HTTP serverom pre CGI skripty určený.

# <span id="page-21-0"></span>**4 PRÍKLADY DYNAMICKÝCH SYSTÉMOV**

Za účelom kvantitatívneho vyjadrenia vlastností procesov sa využívajú matematické opisy. Tieto opisy sa nazývajú *matematické modely*. Matematický model procesu je matematickou abstrakciou reálneho procesu. Matematický model procesu poskytuje možnosť určiť správanie sa procesu, ak sú známe vstupy. Matematické modely procesov môžu byť použité pri riadení spojitých technologických celkov, pri skúmaní dynamických vlastností procesov, pri optimálnom návrhu procesov a pri určení optimálnych prevádzkových podmienok procesu.

Objektom riadenia môžeme nazvať *typický technologický proces*, ktorý prebieha v zariadení určitej triedy. Proces je vždy zviazaný so zariadením, v ktorom prebieha. Skúmanie ľubovoľného typického procesu nás vedie k zostrojeniu jeho matematického modelu, ktorý v sebe zahŕňa základné rovnice a veličiny, opis statiky a dynamiky. Pre riadenie je dôležitý *dynamický matematický model procesu*. Za účelom počítačového riadenia treba zostaviť matematický model tak, aby bolo možné vypracovať čo najjednoduchšie algoritmy riadenia.

V kapitole sú vytvorené štyri matematické modely dynamických systémov, ktoré sú umiestnené na MWS formou MWS prezentácií:

- Zapojenie n zásobníkov kvapaliny bez interakcie.
- Zapojenie n zásobníkov kvapaliny s interakciou.
- Výmenníky kvapaliny.
- Prietokový chemický reaktor dokonalým miešaním.

V každej časti podkapitoly je vždy vytvorený matematický model uvažovaného systému. Matematickým modelom sa rozumie sústava diferenciálnych rovníc, simulačná schéma pre simulink atď.

# <span id="page-22-0"></span>**4.1 Zapojenie n – zásobníkov kvapaliny bez interakcie**

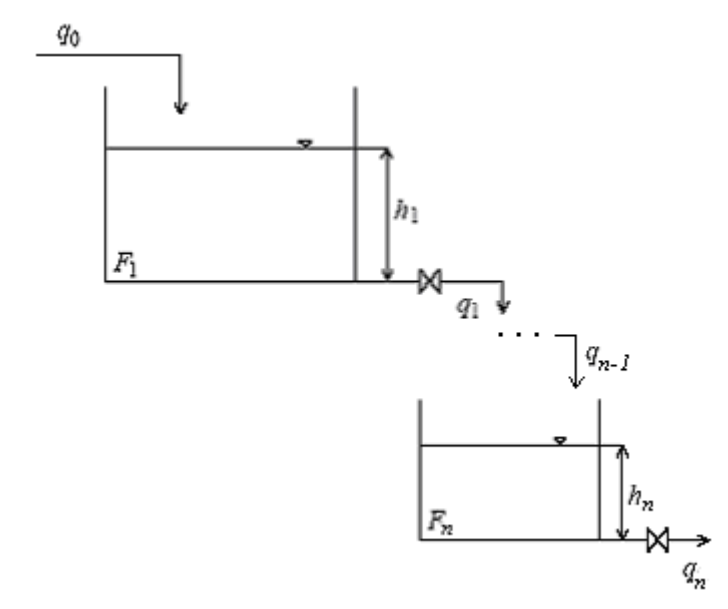

Zásobníky kvapaliny bez interakcie sú zobrazené na obr. 4.1.

Obr. 4.1 Schéma zapojenia zásobníkov kvapaliny bez interakcie

Vstupná veličina procesu je prietok *q0*. Stavové veličiny sú výšky hladín v zásobníkoch *h1* až *hn*. Výška hladiny *h1* nie je ovplyvňovaná výškou hladiny *h2*. Každý zásobník má určitú plochu *Fi* a objem *Vi*.

Uvažujme n – zásobníkov kvapaliny, pre ktoré bude platiť nasledovné:

## **4.1.1 Matematický model**

Za predpokladu, že hustota kvapaliny a prierezy zásobníkov sú konštantné môžeme písať **Dynamický matematický model** 

$$
q_0(t) = q_1(t) + F_1 \frac{dh_1(t)}{dt}
$$
  $h_1(0)$  (1.1)

$$
q_{i-1}(t) = q_i(t) + F_i \frac{dh_i(t)}{dt}
$$
  $h_i(0)$  (1.2)

$$
q_{n-1}(t) = q_n(t) + F_n \frac{dh_n(t)}{dt}
$$
  $h_n(0)$  (1.3)

Pri zapojení zásobníkov bez interakcie platí: 
$$
q_i(t) = k_{ii} \sqrt{h_i(t)}
$$
 (1.4)

Dosadením vzťahu (1.4) do rovníc (1.1) až (1.3) dostaneme:

$$
q_0(t) = k_{11}\sqrt{h_1(t)} + F_1 \frac{dh_1(t)}{dt}
$$
\n(1.5)

$$
k_{i-1,i-1}\sqrt{h_{i-1}(t)} = k_{i,i}\sqrt{h_i(t)} + F_i \frac{dh_i(t)}{dt}
$$
\n(1.6)

$$
k_{n-1,n-1}\sqrt{h_{n-1}(t)} = k_{n,n}\sqrt{h_n(t)} + F_n \frac{dh_n(t)}{dt}
$$
\n(1.7)

**Nelineárny matematický model:** 

$$
\frac{dh_1(t)}{dt} = \frac{q_0(t)}{F_1} - \frac{k_{11}}{F_1} \sqrt{h_1(t)}
$$
\n(1.8)

$$
\frac{dh_i(t)}{dt} = \frac{k_{i-1,i-1}}{F_i} \sqrt{h_{i-1}(t)} - \frac{k_{ii}}{F_i} \sqrt{h_i(t)}
$$
\n(1.9)

$$
\frac{dh_n(t)}{dt} = \frac{k_{n-1,n-1}}{F_n} \sqrt{h_{n-1}(t)} - \frac{k_{nn}}{F_n} \sqrt{h_n(t)}
$$
\n(1.10)

## **Výpočet rovnovážneho stavu:**

$$
h_1^s = \left(\frac{q_0^s}{k_{11}}\right)^2 \tag{1.11}
$$

$$
h_i^s = \left(\frac{q_0^s}{k_{ii}}\right)^2 \tag{1.12}
$$

$$
h_n^s = \left(\frac{q_0^s}{k_{nn}}\right)^2\tag{1.13}
$$

### **Odchýlkové veličiny**:

vstupné veličiny

$$
u_1 = q_0(t) - q_0^s \tag{1.14}
$$

<span id="page-24-0"></span>stavové veličiny

$$
x_1 = h_1(t) - h_1^s(t), \ x_i = h_i(t) - h_i^s(t), \ x_n = h_n(t) - h_n^s(t) \qquad (1.15, 1.16, 1.17)
$$

výstupné veličiny

$$
y_1 = h_n(t) - h_n^s(t) = x_n \tag{1.18}
$$

## **4.1.2 Simulácia**

Zdrojové kódy MWS prezentácie ako aj simulačná schéma sú na priloženom CD-R v adresári \stranka\zasobnik.

Ako bolo spomenuté v kapitole 3 pre MWS prezentáciu je potrebné vytvoriť vstupný formulár. Ten obsahuje položky pre ukladanie vstupných údajov a typ zapojenia zásobníkov. Príklad takéhoto vstupného formulára, kde si užívateľ môže simulovať správanie zásobníkov kvapaliny bez interakcie pre rôzne skokové zmeny q<sub>0,</sub> je na obr. 4.1.1.

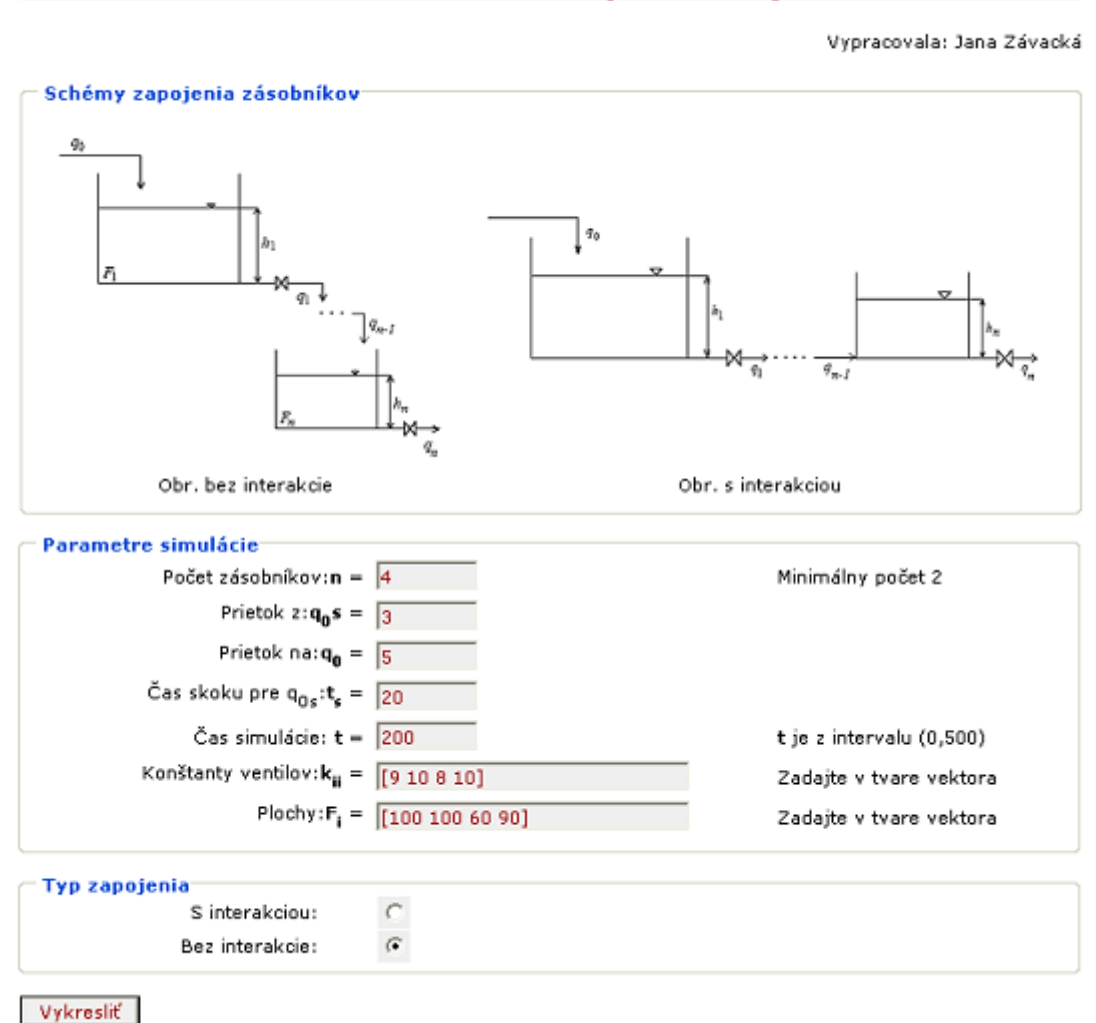

## ZÁSOBNÍKY KVAPALINY - Diplomová práca

Obr. 4.1.1 Vstupný formulár pre model zásobníkov kvapaliny bez interakcie

Po odoslaní formulára stlačením tlačidla "Vykresliť" sa údaje prenesú na WWW server. Medzi údajmi formulára sa prenesie aj meno funkcie, ktorá spracováva údaje. MWS potom spustí prislúchajúcu funkciu, ktorá vytvára zo vstupných dát údaje, ktoré sa objavia vo výslednej HTML stránke. MWS disponuje funkciou *htmlrep*, do ktorej vstúpi ako parameter názov súboru so šablónou výstupnej HTML stránky a štruktúra s vypočítanými údajmi. Výsledkom tejto funkcie je reťazec s výsledným kódom HTML stránky. Po ukončení simulácie sa užívateľovi vykreslí, ako sa mení výška hladín v zásobníkoch vo výstupnom formulári (obr. 4.1.2).

# ZÁSOBNÍKY KVAPALINY - výsledok

Vypracovala: Jana Závacká

#### SIMULÁCIA

Počet zásobníkov n = 4 Prietok z  $q_0 = 3$ Prietok na  $\mathbf{q_0 s} = 5$ Čas simulácie  $t = 200$ Konštanty ventilov  $\mathbf{k}_{ii} = [9 10 8 10]$ Plochy  $F_i = [100 100 60 90]$ Interakcia = bez interakcie

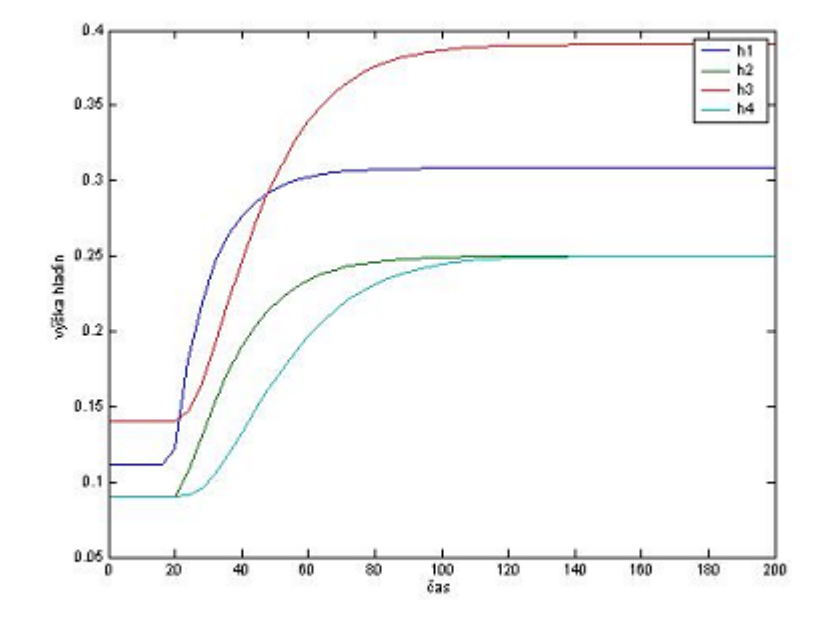

Obr: Výšky hladín v zásobníkoch

Obr.4.1.2 Výstupný formulár pre model zásobníkov kvapaliny bez interakcie

# <span id="page-27-0"></span>**4.2 Zapojenie n – zásobníkov kvapaliny s interakciou**

Zásobníky kvapaliny s interakciou sú zobrazené na obr. 4.2.

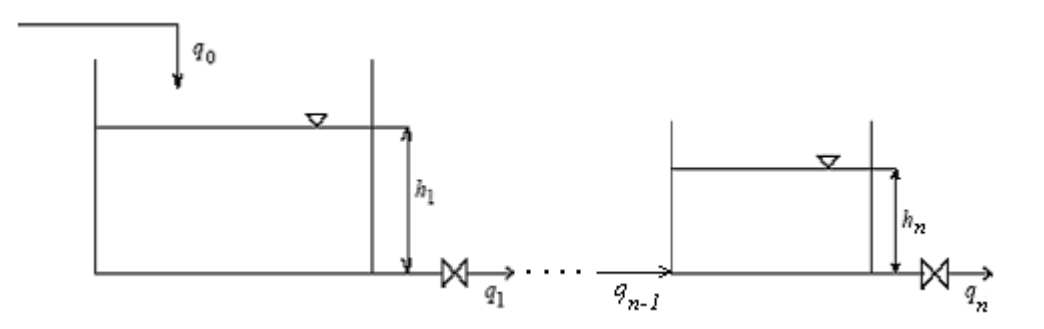

Obr. 4.2 Schéma zapojenia zásobníkov kvapaliny s interakciou

Vstupná veličina procesu je prietok *q0*. Stavové veličiny sú výšky hladín v zásobníkoch *h1*  až *hn*.

Uvažujme n – zásobníkov kvapaliny, pre ktoré bude platiť nasledovné:

## **4.2.1 Matematický model**

Za predpokladu, že hustota kvapaliny a prierezy zásobníkov sú konštantné môžeme písať **Dynamický matematický model**

$$
q_0(t) = q_1(t) + F_1 \frac{dh_1(t)}{dt}
$$
  $h_1(0)$  (1.19)

$$
q_{i-1}(t) = q_i(t) + F_i \frac{dh_i(t)}{dt}
$$
  $h_i(0)$  (1.20)

$$
q_{n-1}(t) = q_n(t) + F_n \frac{dh_n(t)}{dt}
$$
  $h_n(0)$  (1.21)

Pri zapojení zásobníkov s interakciou platí:  $q_i(t) = k_{ii} \sqrt{h_i(t) - h_{i+1}}$  (1.22)

Dosadením vzťahu (1.4) do rovníc (1.1) až (1.3) dostaneme:

$$
q_0(t) = k_{11}\sqrt{h_1(t) - h_2(t)} + F_1 \frac{dh_1(t)}{dt}
$$
\n(1.23)

$$
k_{i-1,i-1}\sqrt{h_{i-1}(t)-h_i} = k_{i,i}\sqrt{h_i(t)-h_{i+1}(t)} + F_i \frac{dh_i(t)}{dt}
$$
\n(1.24)

$$
k_{n-1,n-1}\sqrt{h_{n-1}(t)-h_n(t)}=k_{n,n}\sqrt{h_n(t)}+F_n\frac{dh_n(t)}{dt}
$$
\n(1.25)

### **Nelineárny matematický model:**

$$
\frac{dh_1(t)}{dt} = \frac{q_0(t)}{F_1} - \frac{k_{11}}{F_1} \sqrt{h_1(t) - h_2(t)}\tag{1.26}
$$

$$
\frac{dh_i(t)}{dt} = \frac{k_{i-1,i-1}}{F_i} \sqrt{h_{i-1}(t) - h_i(t)} - \frac{k_{ii}}{F_i} \sqrt{h_i(t) - h_{i+1}(t)}\tag{1.27}
$$

$$
\frac{dh_n(t)}{dt} = \frac{k_{n-1,n-1}}{F_n} \sqrt{h_{n-1}(t) - h_n(t)} - \frac{k_{nn}}{F_n} \sqrt{h_n(t)}
$$
\n(1.28)

### **Výpočet rovnovážneho stavu:**

$$
h_1^s = \left(\frac{q_0^s}{k_{11}}\right)^2 + h_2^s \tag{1.29}
$$

$$
h_i^s = \left(\frac{q_0^s}{k_{ii}}\right)^2 + h_{i+1}^s \tag{1.30}
$$

$$
h_n^s = \left(\frac{q_0^s}{k_m}\right)^2\tag{1.31}
$$

## **Odchýlkové veličiny**:

vstupné veličiny

$$
u_1 = q_0(t) - q_0^s \tag{1.32}
$$

stavové veličiny

$$
x_1 = h_1(t) - h_1^{s}(t), \ x_i = h_i(t) - h_i^{s}(t), \ x_n = h_n(t) - h_n^{s}(t) \qquad (1.33, 1.34, 1.35)
$$

výstupné veličiny

$$
y_1 = h_n(t) - h_n^s(t) = x_n \tag{1.36}
$$

## <span id="page-29-0"></span>**4.2.2 Simulácia**

Zdrojové kódy MWS prezentácie ako aj simulačná schéma sú na priloženom CD-R v adresári \stranka\zasobnik.

Aj v tomto prípade počiatočným kontaktom s užívateľom je vstupný formuár, ktorý obsahuje položky pre ukladanie vstupných údajov a typ zapojenia zásobníkov. Príklad takéhoto vstupného formulára, kde si užívateľ môže simulovať správanie zásobníkov kvapaliny s interakciou pre rôzne skokové zmeny  $q_0$  je na obr. 4.2.1.

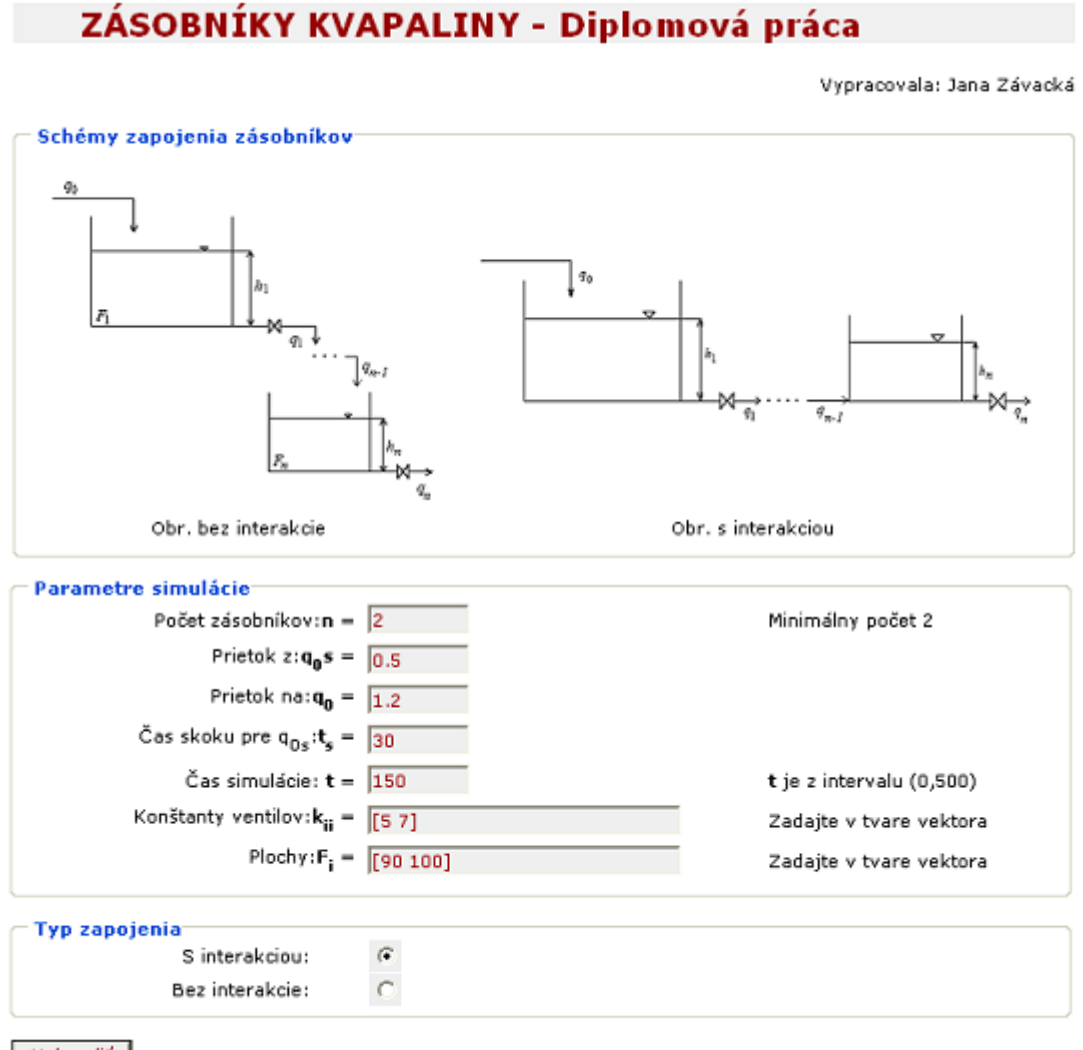

Vykresliť

Obr. 4.2.1 Vstupný formulár pre model zásobníkov kvapaliny s interakciou

Po odoslaní formulára stlačením tlačidla "Vykresliť" sa údaje prenesú na WWW server. Medzi údajmi formulára sa pomocou skrytého poľa *mlmfile* prenesie aj meno funkcie, ktorá spracováva údaje. MWS potom spustí prislúchajúcu funkciu, ktorá vytvára zo vstupných dát údaje, ktoré sa objavia vo výslednej HTML stránke. MWS disponuje funkciou *htmlrep*, do ktorej vstúpi ako parameter názov súboru so šablónou výstupnej HTML stránky a štruktúra s vypočítanými údajmi. Výsledkom tejto funkcie je reťazec s výsledným kódom HTML stránky. Po ukončení simulácie sa užívateľovi vykreslí, ako sa mení výška hladín v zásobníkoch vo výstupnom formulári (obr. 4.2.2).

# ZÁSOBNÍKY KVAPALINY - výsledok

Vypracovala: Jana Závacká

#### SIMULÁCIA

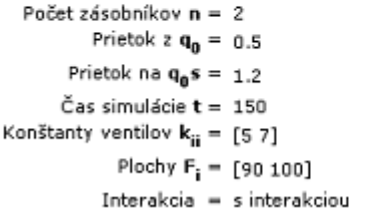

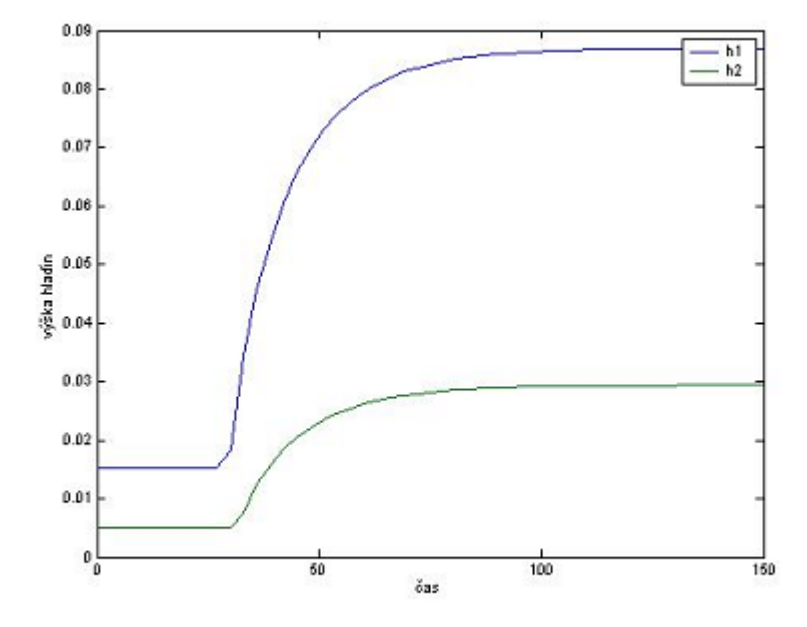

Obr: Výšky hladín v zásobníkoch

Obr.4.2.2 Výstupný formulár pre model zásobníkov kvapaliny s interakciou

# <span id="page-31-0"></span>**4.3 Výmenníky kvapaliny**

Preskúmame plášťový výmenník, ktorý možno vo výrobe použiť pri ohrievaní kvapaliny (obr. 4.3).

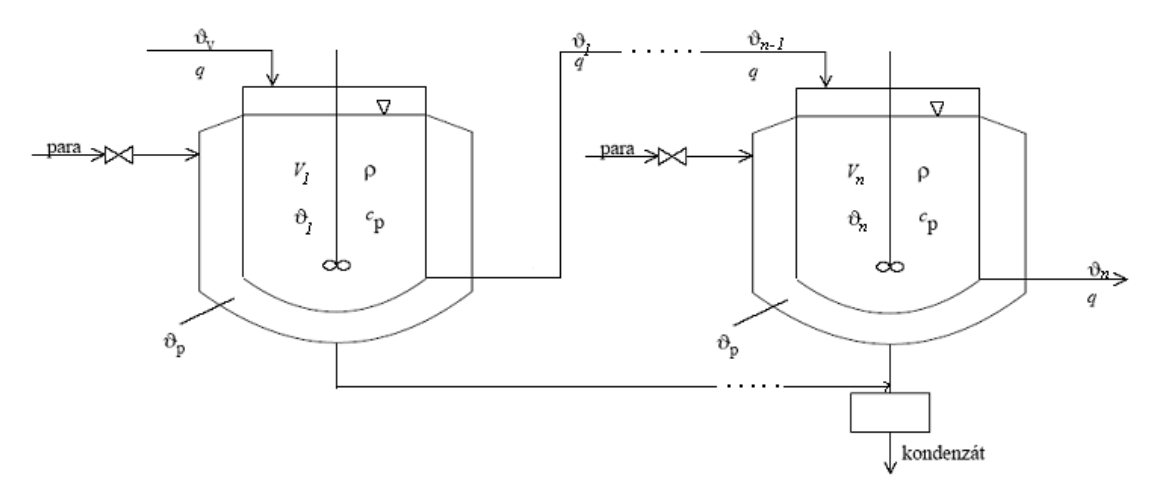

Obr. 4.3 Schéma zapojenia výmenníkov kvapaliny

Vstupné veličiny procesu sú teplota kvapaliny  $\mathcal{G}_{\nu}$  a teplota pary  $\mathcal{G}_{\nu}$ . Stavová veličina bude teplota  $\mathcal{G}$ .

Budeme predpokladať, že akumulačná schopnosť stien výmenníka oproti akumulačnej schopnosti pracovnej kvapaliny je malá a že teplota vo vnútri výmenníka je priestorovo konštantná, čo sa dosť dobre zabezpečuje miešaním. Každý výmenník má určitú plochu *Fi* a objem *Vi*. Ďalej budeme predpokladať, že prietok kvapaliny *q* a špecifická tepelná kapacita kvapaliny *cp* sú konštantné. Za týchto predpokladov môžeme napísať:

# **4.3.1 Matematický model**

$$
q\rho c_p \mathcal{G}_v + \alpha F_1 \big(\mathcal{G}_p(t) - \mathcal{G}_1(t)\big) = q\rho c_p \mathcal{G}_1(t) + V_1 \rho c_p \frac{d\mathcal{G}_1(t)}{dt}
$$
\n(1.37)

$$
q\rho c_p \mathcal{G}_{i-1} + \alpha F_i \big(\mathcal{G}_p(t) - \mathcal{G}_i(t)\big) = q\rho c_p \mathcal{G}_i(t) + V_i \rho c_p \frac{d\mathcal{G}_i(t)}{dt}
$$
(1.38)

$$
q\rho c_p \mathcal{G}_{n-1} + \alpha F_n \big(\mathcal{G}_p(t) - \mathcal{G}_n(t)\big) = q\rho c_p \mathcal{G}_n(t) + V_n \rho c_p \frac{d \mathcal{G}_n(t)}{dt}
$$
(1.39)

Po úprave rovníc (1.37) až (1.39) dostaneme:

$$
\frac{q\rho c_p}{q\rho c_p + \alpha F_1} \mathcal{G}_{\nu}(t) + \frac{\alpha F_1}{q\rho c_p + \alpha F_1} \mathcal{G}_{p}(t) = \mathcal{G}_{1}(t) + \frac{V_1 \rho c_p}{q\rho c_p + \alpha F_1} \frac{d\mathcal{G}_{1}(t)}{dt}
$$
(1.40)

$$
\frac{q\rho c_p}{q\rho c_p + \alpha F_i} \mathcal{G}_{i-1}(t) + \frac{\alpha F_i}{q\rho c_p + \alpha F_i} \mathcal{G}_p(t) = \mathcal{G}_i(t) + \frac{V_i \rho c_p}{q\rho c_p + \alpha F_i} \frac{d\mathcal{G}_i(t)}{dt}
$$
(1.41)

$$
\frac{q\rho c_p}{q\rho c_p + \alpha F_n} \mathcal{G}_{n-1}(t) + \frac{\alpha F_n}{q\rho c_p + \alpha F_n} \mathcal{G}_p(t) = \mathcal{G}_n(t) + \frac{V_n \rho c_p}{q\rho c_p + \alpha F_n} \frac{d\mathcal{G}_n(t)}{dt}
$$
(1.42)

Konštanty

$$
Z_{21} = \frac{q\rho c_p}{q\rho c_p + \alpha F_1}
$$
\n
$$
Z_{11} = \frac{\alpha F_1}{q\rho c_p + \alpha F_1}
$$
\n
$$
T_1 = \frac{V_1 \rho c_p}{q\rho c_p + \alpha F_1}
$$
\n
$$
Z_{2i} = \frac{q\rho c_p}{q\rho c_p + \alpha F_i}
$$
\n
$$
Z_{1i} = \frac{\alpha F_i}{q\rho c_p + \alpha F_i}
$$
\n
$$
T_i = \frac{V_i \rho c_p}{q\rho c_p + \alpha F_i}
$$
\n
$$
T_i = \frac{V_i \rho c_p}{q\rho c_p + \alpha F_i}
$$
\n
$$
T_n = \frac{V_n \rho c_p}{q\rho c_p + \alpha F_n}
$$

Dosadením konštánt do rovníc (1.40) až (1.42) získame:

$$
Z_{21}\mathcal{G}_{\nu}(t) + Z_{11}\mathcal{G}_{\nu}(t) = \mathcal{G}_{1}(t) + T_{1}\frac{d\mathcal{G}_{1}(t)}{dt}
$$
\n(1.43)

$$
Z_{2i} \mathcal{G}_{i-1}(t) + Z_{1i} \mathcal{G}_p(t) = \mathcal{G}_i(t) + T_i \frac{d \mathcal{G}_i(t)}{dt}
$$
\n(1.44)

$$
Z_{2n} \mathcal{G}_{n-1}(t) + Z_{1n} \mathcal{G}_p(t) = \mathcal{G}_n(t) + T_n \frac{d \mathcal{G}_n(t)}{dt}
$$
\n(1.45)

## **Zjednodušený matematický model**

$$
\frac{d\mathcal{G}_1(t)}{dt} = \frac{Z_{21}}{T_1} \mathcal{G}_{\nu}(t) + \frac{Z_{11}}{T_1} \mathcal{G}_{\nu}(t) - \frac{1}{T_1} \mathcal{G}_1(t)
$$
\n(1.46)

<span id="page-33-0"></span>
$$
\frac{d\mathcal{G}_i(t)}{dt} = \frac{Z_{2i}}{T_i} \mathcal{G}_{i-1}(t) + \frac{Z_{1i}}{T_i} \mathcal{G}_p(t) - \frac{1}{T_i} \mathcal{G}_i(t)
$$
\n(1.47)

$$
\frac{d\mathcal{G}_n(t)}{dt} = \frac{Z_{2n}}{T_n} \mathcal{G}_{n-1}(t) + \frac{Z_{1n}}{T_n} \mathcal{G}_p(t) - \frac{1}{T_n} \mathcal{G}_n(t)
$$
\n(1.48)

#### **Výpočet rovnovážneho stavu:**

$$
\mathcal{G}_1^s = Z_{21}\mathcal{G}_v^s + Z_{11}\mathcal{G}_p^s \tag{1.49}
$$

$$
\mathcal{G}_i^s = Z_{2i} \mathcal{G}_{i-1}^s + Z_{1i} \mathcal{G}_p^s \tag{1.50}
$$

$$
\mathcal{G}_n^s = Z_{2n} \mathcal{G}_{n-1}^s + Z_{1n} \mathcal{G}_p^s \tag{1.51}
$$

#### **Odchýlkové veličiny**:

vstupné veličiny

$$
u_1 = \mathcal{G}_p(t) - \mathcal{G}_p^s \tag{1.52}
$$

stavové veličiny

$$
x_1 = \mathcal{G}_1(t) - \mathcal{G}_1^s(t), \ x_i = \mathcal{G}_i(t) - \mathcal{G}_i^s(t), \ x_n = \mathcal{G}_n(t) - \mathcal{G}_n^s(t) \tag{1.53}
$$

výstupné veličiny

$$
y_1 = \mathcal{G}_n(t) - \mathcal{G}_n^s(t) = x_n \tag{1.54}
$$

## **4.3.2 Simulácia**

Zdrojové kódy MWS prezentácie ako aj simulačná schéma sú na priloženom CD-R v adresári \stranka\vymennik.

#### **Pri simulácií boli použité tieto parametre:**

Hustota média:  $\rho = 1000 kg.h^{-1}$ . Špecifická tepelná kapacita:  $c_p = 4.2 J kg^{-1} K^{-1}$ . Koeficient prestupu tepla:  $\alpha = 9.3 W.m^{-2}.K^{-1}$ . Vstupná teplota zmesi:  $\theta$ <sub>v</sub> = 300*K*.

Vstupná teplota pary:  $\mathcal{G}_p = 400K$ .

Aj v tomto prípade je potrebné na začiatku MWS prezentácie vytvoriť vstupný formulár. Ten obsahuje položky pre ukladanie vstupných údajov na uskutočnenie simulácie. Príklad takéhoto vstupného formulára, kde si užívateľ môže simulovať správanie výmenníkov kvapaliny pre rôzne skokové zmeny q, je na obr. 4.3.1.

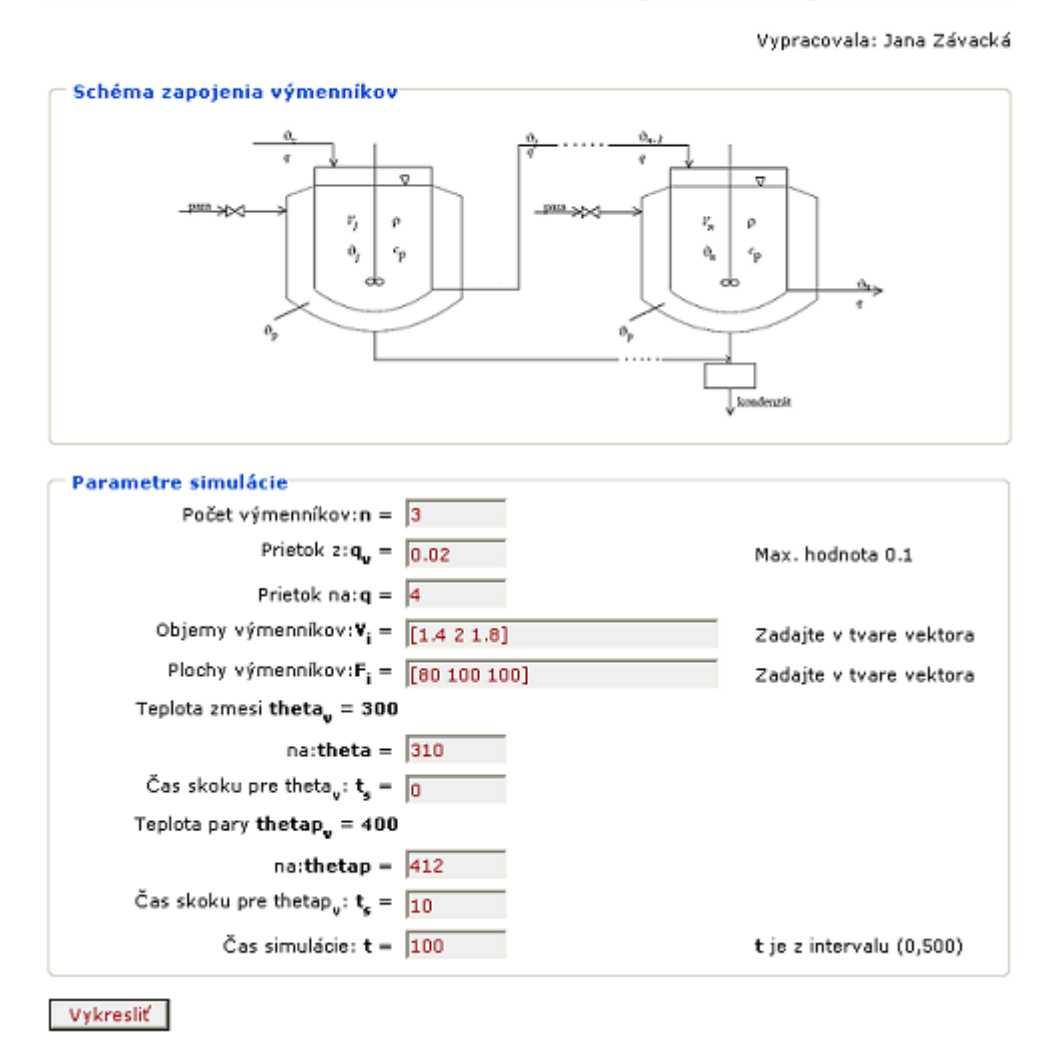

VÝMENNÍKY KVAPALINY - Diplomová práca

Obr. 4.3.1 Vstupný formulár pre model výmenníkov kvapaliny

Po odoslaní formulára stlačením tlačidla "Vykresliť" sa údaje prenesú na WWW server. Medzi údajmi formulára sa pomocou skrytého poľa *mlmfile* prenesie aj meno funkcie, ktorá spracováva údaje. MWS potom spustí prislúchajúcu funkciu, ktorá vytvára zo vstupných dát údaje, ktoré sa objavia vo výslednej HTML stránke. MWS disponuje funkciou *htmlrep*, do ktorej vstúpi ako parameter názov súboru so šablónou výstupnej HTML stránky a štruktúra s vypočítanými údajmi. Výsledkom tejto funkcie je reťazec s výsledným kódom HTML stránky. Po ukončení simulácie sa užívateľovi vykreslí zmena teploty na výstupe z výmenníkov vo výstupnom formulári (obr. 4.3.2).

# VÝMENNÍKY KVAPALINY - výsledok

Vypracovala: Jana Závacká

#### SIMULÁCIA

Počet vymenníkov n = 3 Prietok z  $q_v = 0.02$ Prietok na  $q_v = 4$ Čas simulácie  $t = 100$ Teploty zmesi theta<sub>u</sub> = 300 Teploty zmesi na theta =  $310$ Teploty pary thetap<sub> $u$ </sub> = 400 Teploty pary na thetap = 412

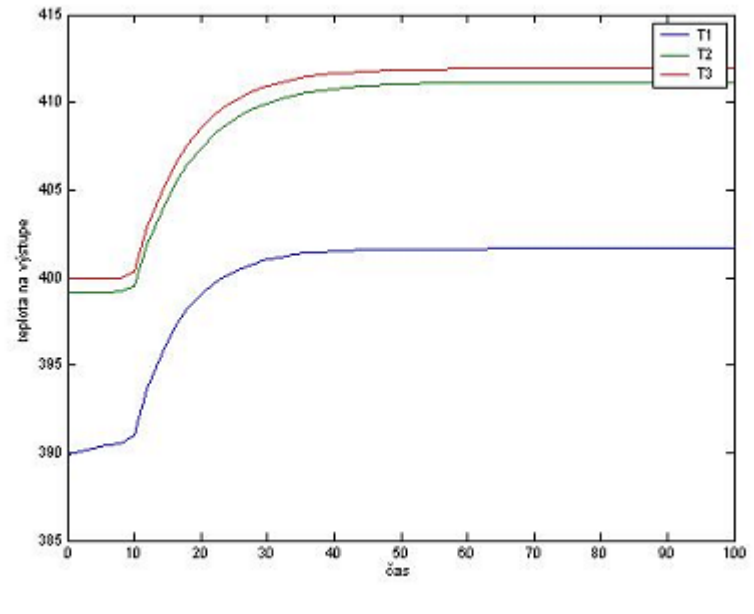

Obr: Teplota na výstupe

Obr.4.3.2 Výstupný formulár pre model výmenníkov kvapaliny

# <span id="page-36-0"></span>**4.4 Prietokový chemický reaktor s dokonalým miešaním**

 $c_{\rm Av}$  $\vartheta_{\rm v}$ ত  $\boldsymbol{V}$  $c_{\rm A}$  $\vartheta_{\mathrm{ch}}$  $\phi$ 

Budeme uvažovať prietkový chemický reaktor s dokonalým miešaním (obr. 4.4)

Obr. 4.4 Schéma prietokového chemického reaktora

Pri odvodzovaní matematického modelu zanedbáme tepelnú kapacitu steny reaktora, ktorá ohraničuje reakčnú zmes od chladiacej kvapaliny a jej tepelný odpor. Predpokladáme konštantnú hustotu a špecifickú tepelnú kapacitu reakčnej zmesi. Ďalej predpokladáme konštantný objem raekčnej zmesi v reaktore a konštantný úhrný koeficient prechodu tepla. Objemový prietok reakčnej zmesi na vstupe do reaktore a na výstupe z reaktora sú rovnaké a predpokladáme ich konštantné. Z predpokladu dokonalého miešania v reaktore vyplýva, že koncentrácia a teplota na výstupe sú rovnaké ako v reaktore.

Majme prietokový chemický reaktor s dokonalým miešaním, v ktorom prebieha chemická reakcia 1. poriadku typu:

$$
A \xrightarrow{k_1} B \qquad \qquad \xi_{V1}(t) = k_1(t)c_A(t) \tag{1.55}
$$

# **4.4.1 Matematický model**

$$
qc_{vA}(t) + \sum_{j=1}^{m} \nu_{A1} \xi_{v1}(t) = qc_A(t) + \frac{d[Vc_A(t)]}{dt}
$$
\n(1.56)

Entalpická bilancia reakčnej zmesi

$$
qc_p \rho \mathcal{G}_v(t) = q\rho c_p \mathcal{G}(t) + Ak[\mathcal{G}(t) - \mathcal{G}_c(t)] + \sum_{j=1}^m \xi_{v1}(t)V(\Delta rH)_1 + \frac{d[V\rho c_p \mathcal{G}(t)]}{dt} (1.57)
$$

Entalpická bilancia chladiaceho média

$$
q_c \rho_c c_{pc} \vartheta_{cv}(t) + Ak[\vartheta(t) - \vartheta_c(t)] = q_c \rho_c c_{pc} \vartheta_c(t) + \frac{d[V_c \rho_c c_{pc} \vartheta_c(t)]}{dt}
$$
(1.58)

### **Nelineárny stavový opis**

**MMRS** 

$$
qc_{vA}^s + \sum_{j=1}^m \nu_{A1} \xi_{v1}^s V = qc_A^s \tag{1.59}
$$

EB RZ

$$
q\rho c_p \mathcal{G}^s_v = q\rho c_p \mathcal{G}^s + Ak \Big[ \mathcal{G}^s - \mathcal{G}^s_c \Big] + \sum_{j=1}^m \xi^s_{\nu 1} V(\Delta r H)_1 \tag{1.60}
$$

#### EB CHZ

$$
q_c \rho_c c_{pc} \mathcal{G}_{cv}^s + Ak \big[ \mathcal{G}^s - \mathcal{G}_c^s \big] = q_c \rho_c c_{pc} \mathcal{G}_c^s \tag{1.61}
$$

### **Iteračný výpočet rovnovážneho stavu**

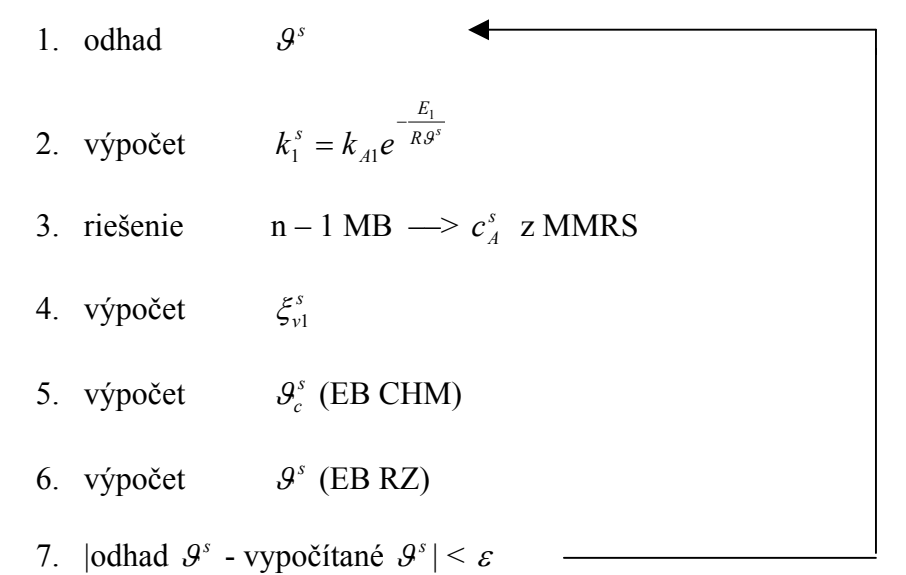

<span id="page-38-0"></span>V prípade, keď platí bod 7, výpočet sa ukončí. V opačnom prípade iterácia pokračuje opäť bodom jedna.

# **4.4.2 Simulácia**

Zdrojové kódy MWS prezentácie ako aj simulačná schéma sú na priloženom CD-R v adresári \stranka\reaktor.

### **Pri simulácií boli použité tieto parametre:**

Hustota reakčnej zmesi:  $\rho = 1020 \text{kg} \cdot \text{m}^{-3}$ . Hustota chladiaceho média:  $\rho_c = 998 \text{kg} \cdot \text{m}^{-3}$ . Špecifická tepelná kapacita reakčnej zmesi:  $c_p = 4.02 kJ.kg^{-1}.K^{-1}$ . Špecifická tepelá kapacita chladiaceho média:  $c_{pc} = 4.182 kJ.kg^{-1}.K^{-1}.$ Objem reakčnej zmesi:  $V = 0.23m^3$ . Objem chladiaceho média:  $V_c = 0.21m^3$ . Plocha:  $A = 1.51m^2$ . Úhrný koeficient prechodu tepla:  $k = 42.8 kJ.m^2.min^{-1}.K^{-1}.$ Rýchlostná konštanta zložky a:  $k_{1A} = 1.55 \, \text{e}11 \, \text{min}^{-1}$ . Pomer aktivačnej energie a univerzálnej plynoj konštanty:  $E_1/R = g_1 = 9850K$ . Reakčná entalpia:  $\Delta_r H_1 = -8.6e4kJ.kmol^{-1}$ .

### **Hodnoty vstupných veličín v rovnovážnom stave:**

Koncentácia zložky a:  $c_{Av}^{s} = 4.22$ *kmol.m*<sup>-3</sup>.

Teplota reakčnej zmesi:  $\mathcal{G}_{v}^{s} = 318K$ .

Teplota chladiaceho média:  $\mathcal{Q}_{cv}^s = 288K$ .

Pre uvedenie MWS prezentácie je potrebné vytvoriť vstupný formulár. Ten obsahuje položky pre ukladanie vstupných údajov. Príklad takéhoto vstupného formulára, kde si užívateľ môže simulovať správanie prietokového chemického reaktora pre rôzne skokové zmeny prietoku reakčnej zmesi q a prietok chladiacej zmesi, je na obr. 4.4.1.

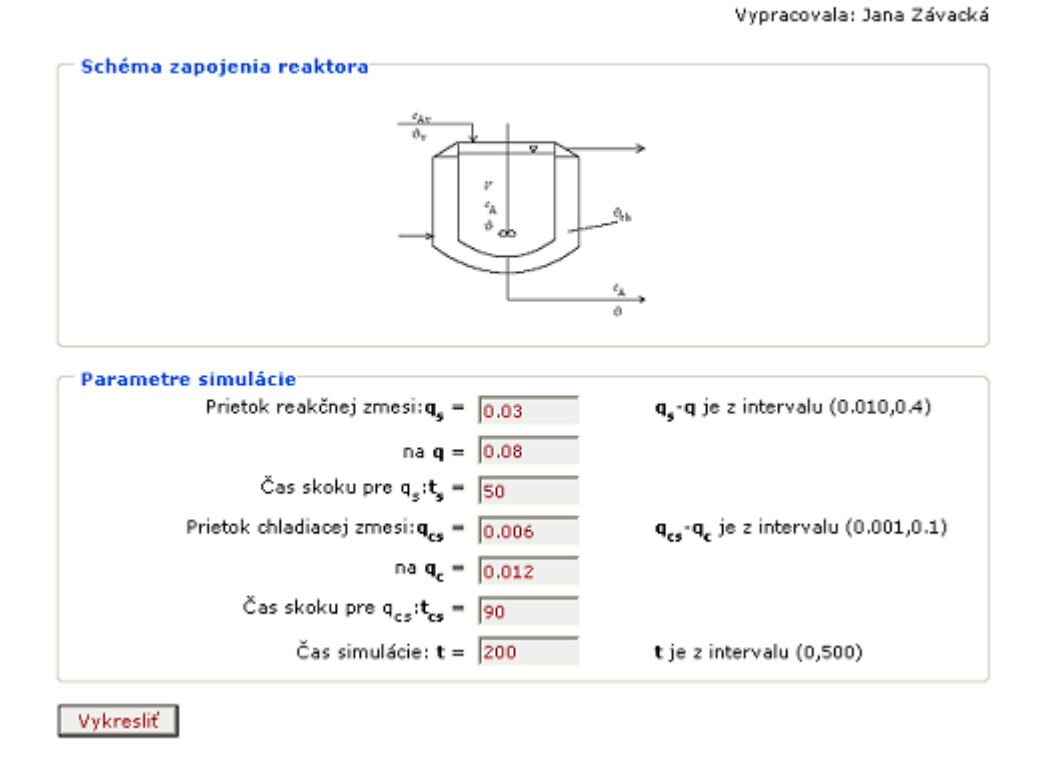

# PRIETOKOVÝ CHEM. REAKTOR - Diplomová práca

Obr. 4.4.1 Vstupný formulár pre model prietokového chemického reaktora

Po odoslaní formulára stlačením tlačidla "Vykresliť" sa údaje prenesú na WWW server. Medzi údajmi formulára sa prenesie aj meno funkcie, ktorá bude spracovávať údaje. Matlab Web Server potom spustí prislúchajúcu funkciu. Spustená funkcia vytvára zo vstupných dát údaje, ktoré sa majú objaviť vo výslednej HTML stránke. Matlab Web Server disponuje funkciou *htmlrep*, do ktorej vstúpi ako parameter názov súboru so šablónou výstupnej HTML stránky a štruktúra s vypočítanými údajmi. Výsledkom tejto funkcie je reťazec s výsledným kódom HTML stránky. Po ukončení simulácie sa užívateľovi vykreslí, ako sa mení koncentrácia zložky, teplota reakčnej zmesi a teplota chladiaceho média na výstupe z reaktora vo výstupnom formulári (obr. 4.4.2).

# PRIETOKOVÝ CHEM. REAKTOR - výsledok

Vypracovala: Jana Závacká

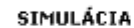

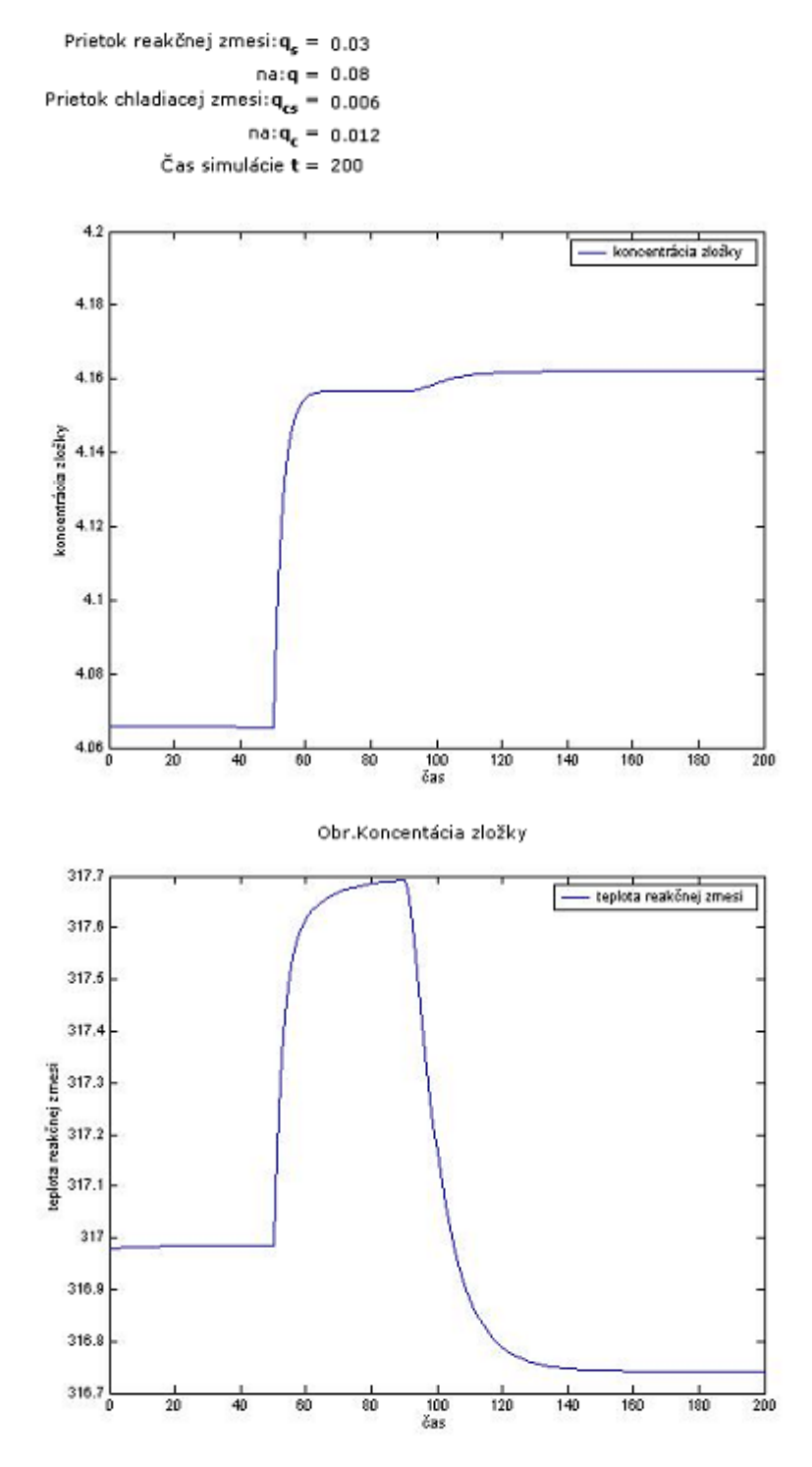

Obr.Teplota reakčnej zmesi

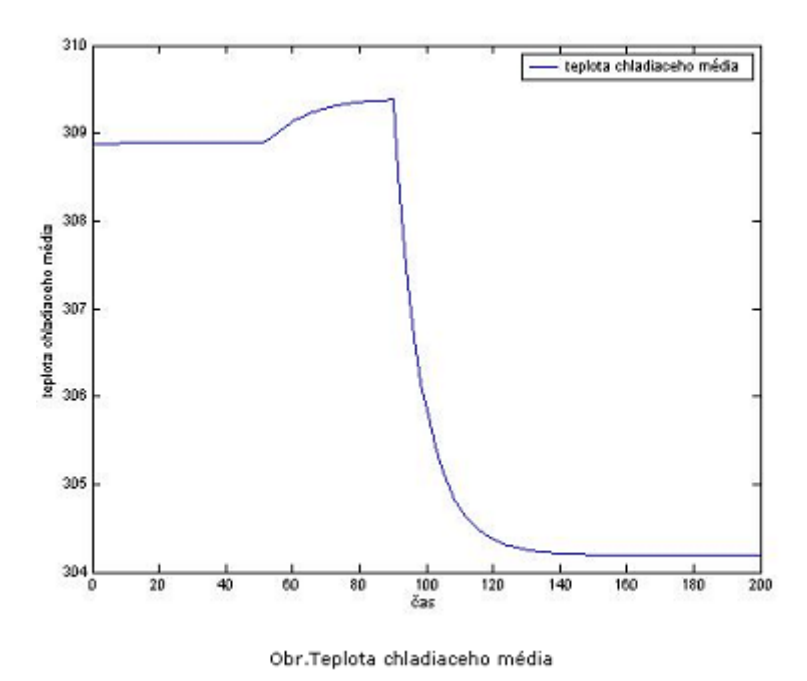

Obr.4.4.2 Výstupný formulár pre prietokový chemický reaktor

# <span id="page-42-0"></span>**ZÁVER**

Práca je venovaná tvorbe e – learningovej učebnice. Pre jej vznik bolo potrebné, oboznámiť sa s niekoľkými skutočnosťami.

Na začiatku bol popísaný jeden z nástrojov, ktorý umožňuje vytváranie aplikácií v Matlabe, teda MWS. MWS je venovaná kapitola, v ktorej sú základné vlastnosti, požiadavky na hardware, software a ako vlastne pracuje. Tu som sa mohla presvedčiť o širokom využití Matlabu ako aj jeho aplikácií.

Nasledovná kapitola bola zameraná na vlastnú prezentáciu, čiže vytvoreniu vstupného formulára, vypracovaniu m – súborov a vytvoreniu výstupnej šablóny. Pri vypracovaní m – súborov sú popísané využité funkcie a príkazy pri kontrole správnosti zadavaných parametrov.

Nakoniec boli všetky tieto poznatky využité pri vytváraní prezentácií dynamických modelov. V modeloch sú uvedené rozsahy niektorých položiek z dôvodu nestability systému. Všetky modely sú zahrnuté v HTML stránke (nachadzajúcej sa na priloženom CD - R), v ktorej je možné pripojiť modely k MWS a sprístupniť ju na Internet.

E-learning bol ešte nedávno považovaný za neznámy pojem, v súčasnosti to neplatí. V uponáhľanej dobe plnej telekomunikačných a informačných technológií má elektronické vzdelávanie určite veľké využitie.

# <span id="page-43-0"></span>**PRÍLOHA**

# **Obsah priloženého CD – R**

Súčasťou tejto práce je CD – R, na ktorom sú uložené zdrojové kódy.

- **HTML stránka e learningovej učebnice** všetky zdrojové kódy a obrázky potrebné na vytvorenie tejto stránky sa nacháduajú na priloženom CD – R v adresári \stranka**.** V tomto adresári je i konfiguračný súbor *matweb.conf*, v ktorom sa registruje každá funkcia a obsluhujúci formulár, teda cesta k tejto funkcii.
- **Zdrojové kódy MWS prezentáciíí** všetky zdrojové kódy modelov a ich simulačné schémy vytvorené v kapitole 4 sú súčasťou HTML stránky e – learningovej učebnice na priloženom CD – R a nachádzajú sa v:
	- $\triangleright$  \stranka\zasobnik
	- $\triangleright$  \stranka\vymennik
	- $\triangleright$  \stranka\reaktor

# <span id="page-44-0"></span>**ZOZNAM POUŽITEJ LITERATÚRY**

- [1] Dokumentácia k Matlab Web Serveru, dostupná na www.mathworks.com.
- [2] J. Mikleš a M. Fikar. Modelovanie, identifikácia a riadenie procesov I. Vydavateľstvo STU v Bratislave, 1999.
- [3] D. Reschke. Matlab Web Server ve výuce. Diplomová práca. ČVUT Praha, 2002.
- [4] J. Pekař. Matlab Web Server a okolní svět. Diplomová práca. ČVUT Praha, 2002.
- [5] http://www.e-learnmedia.sk/main.php?menu=13&a=1.